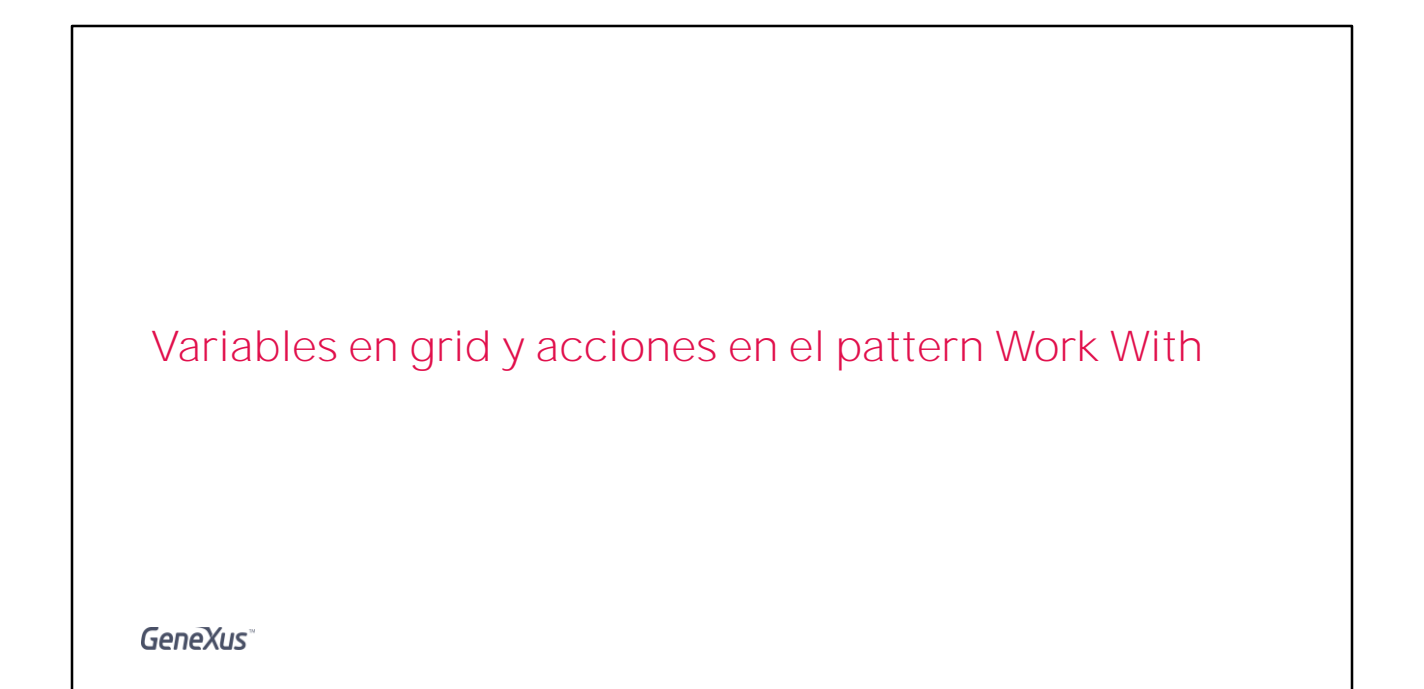

## WWAttractionsFromScratch

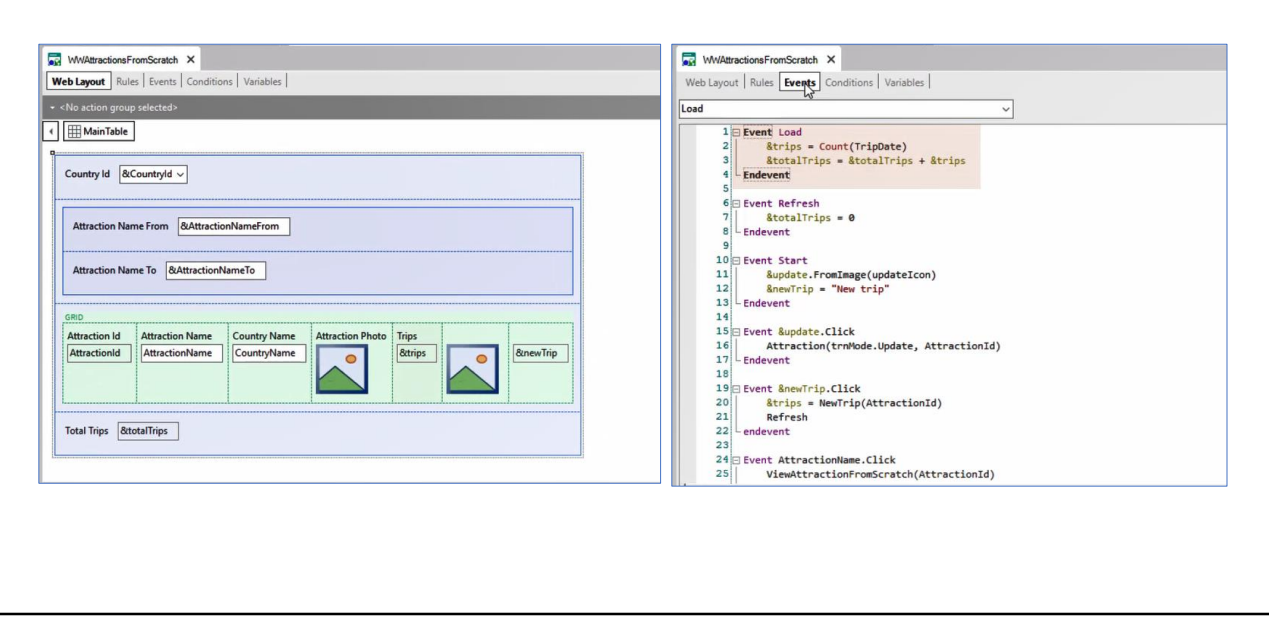

**GeneXus** 

Ya vimos en videos anteriores cómo en nuestra aplicación de Travel Agancy podíamos agregar una variable &Trips a nuestro grid, y cómo cargarla por cada línea a partir del evento Load.

Si en vez de implementar esto en un web panel hecho a mano como lo hicimos, quisiéramos utilizar el pattern Work With for Web, ¿cómo haríamos?

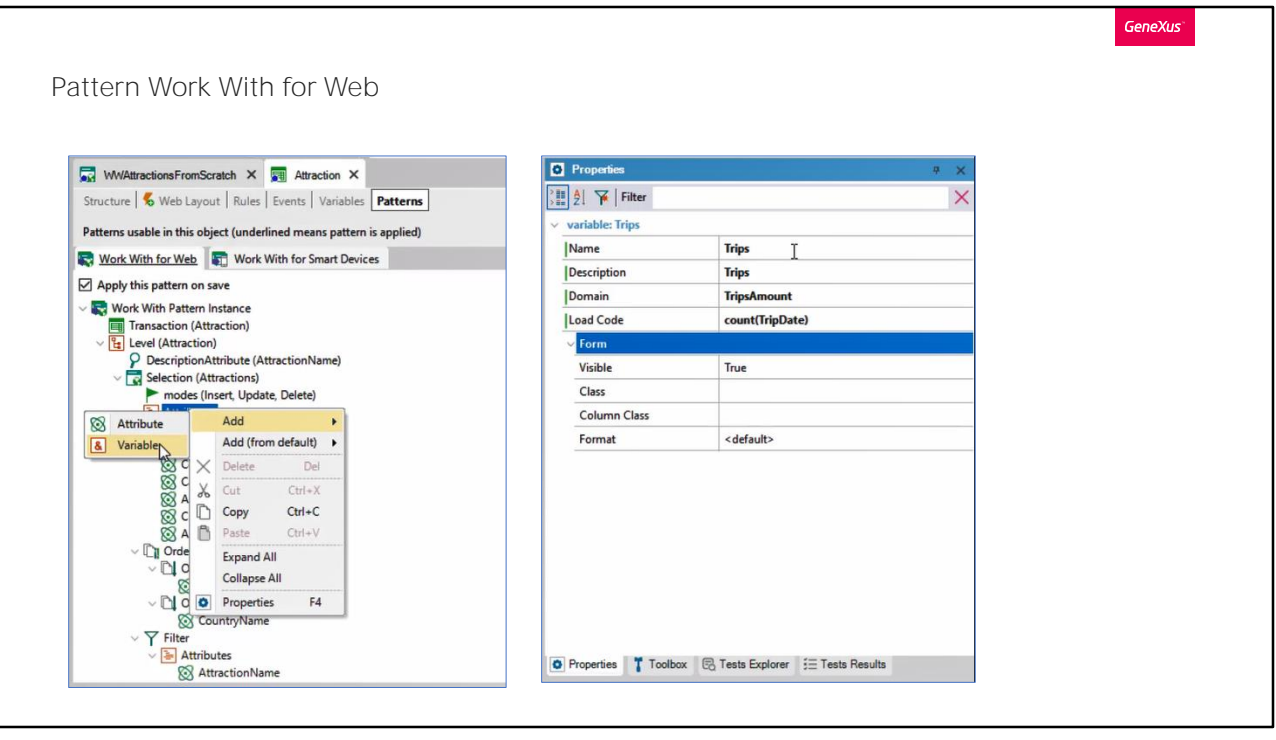

Para agregar la variable, hacemos botón derecho sobre el nodo Attributes /Add/Variable. La definimos mediante la ventana de propiedades donde se nos pedirá dar nombre a la variable, su dominio, y vemos que aparece una propiedad de nombre Load Code. Allí es donde especificamos con qué valor se cargará la variable para cada línea del grid. Ingresaremos la formula Count, pasándole el atributo TripDate, igual que lo hicimos desde el WebPanel generado por nosotros. Ya que nos interesa contar la cantidad de viajes ingresados para cada una de las atracciones.

En GeneXus para construir estas aplicaciones utilizamos .Net, .Net Core o Java, y GeneXus utiliza estos lenguajes tanto para el código en el cliente (front-end) como para el código en el servidor (back-end).

## Pattern Work With for Web

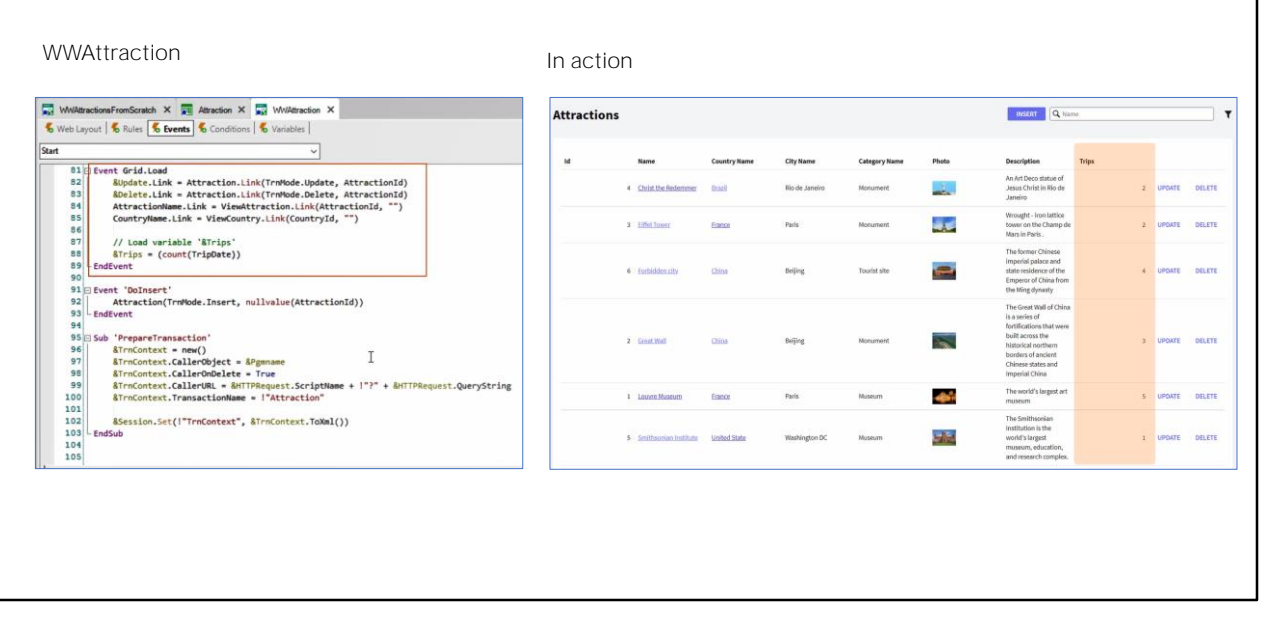

GeneXus<sup>®</sup>

Si grabamos lo hecho en el "archivo de instancia" del pattern y abrimos el objeto web panel WWAttraction creado automáticamente, veremos que en el evento Load del grid, el pattern colocó el código que indicamos para cargar la variable.

Veamos en funcionamiento.

## Pattern Work With for Web

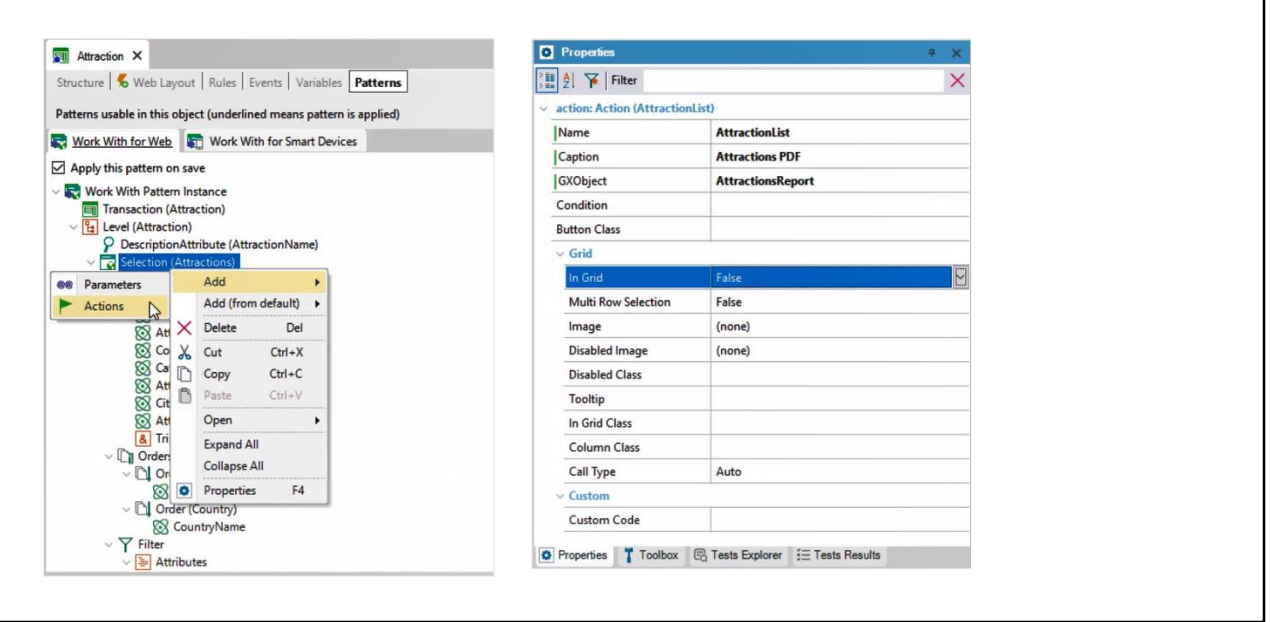

GeneXus

Ahora, queremos agregar un texto/link/botón fuera del grid, que permita invocar al procedimiento AttractionsReport que teníamos creado para imprimir como PDF todas las atracciones.

Agregamos una acción a nivel del nodo Selection que es el que implementa el Work With propiamente dicho.

Y mediante las propiedades le indicamos el Caption que tendrá, así como si queremos que sea una imagen, en lugar de un texto, si queremos que esté fuera del grid, o, por el contrario, que sea un botón dentro del grid, por cada línea. Y lo más importante: a qué objeto invocar como consecuencia de elegir la acción.

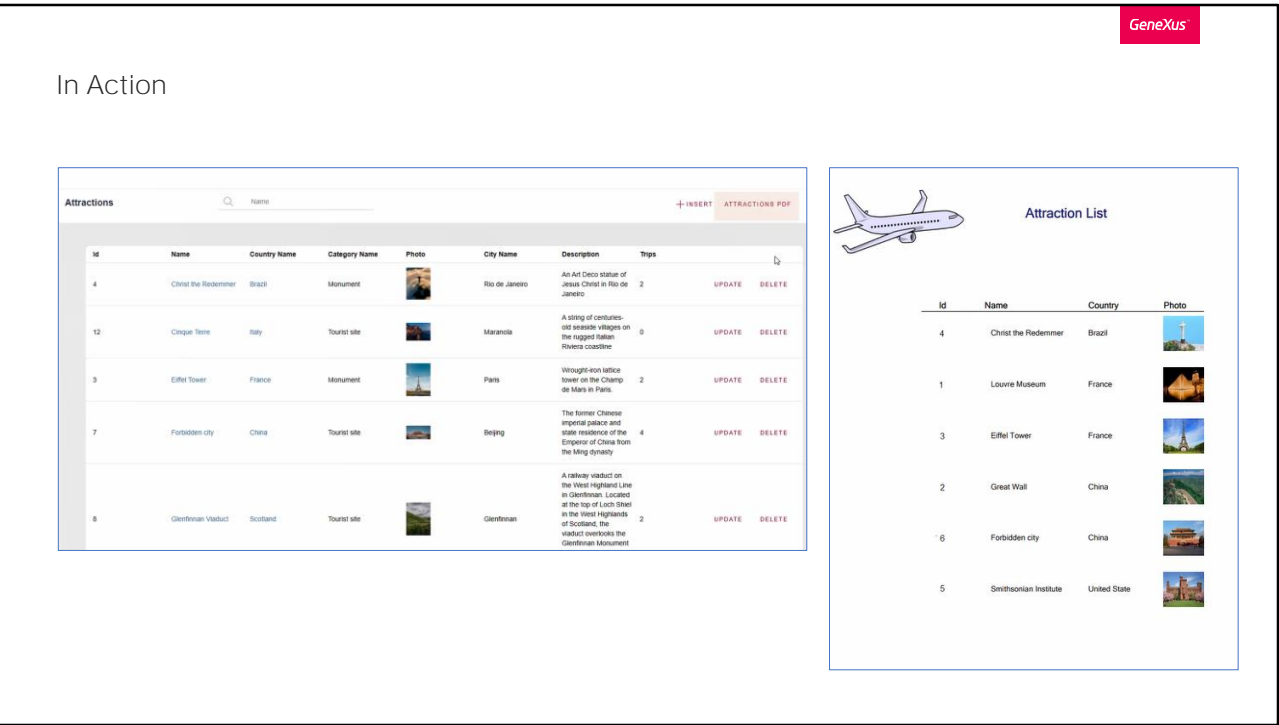

Lo vemos en ejecución.

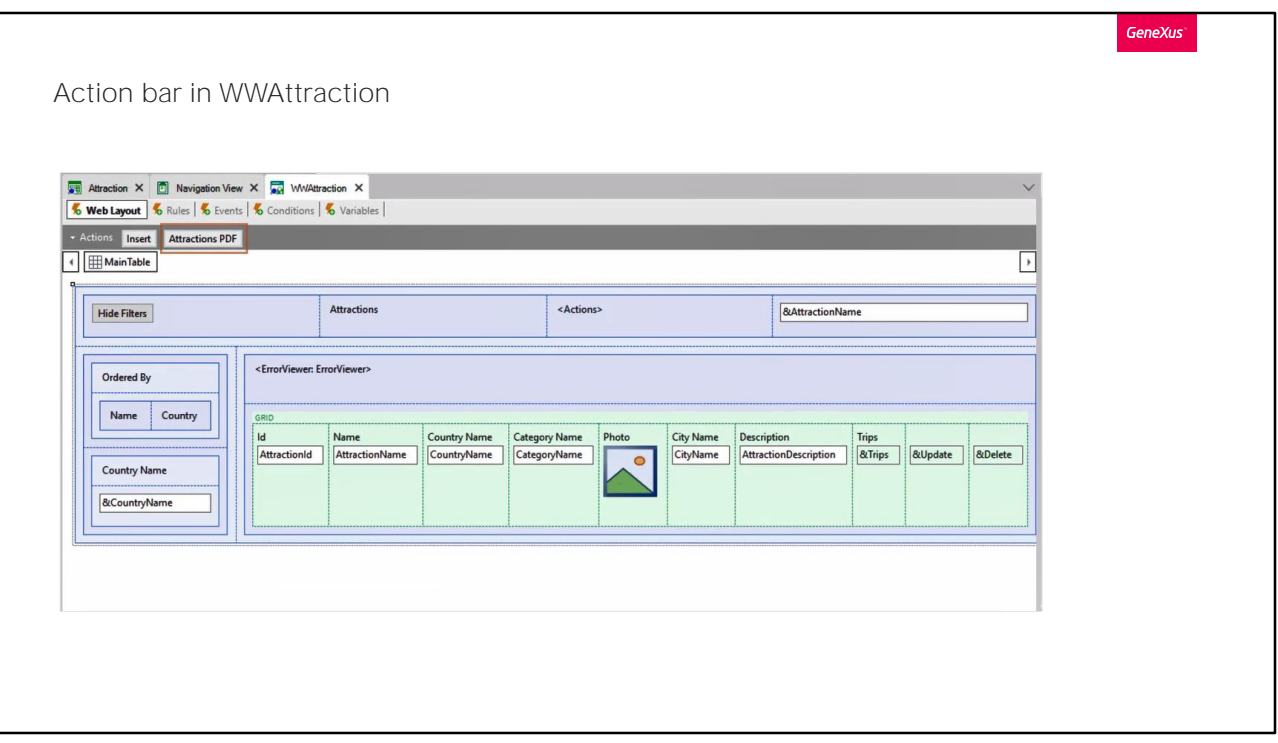

Abriendo el web panel generado por el pattern, podemos ver cómo se ha incluido la acción en la Action Bar.

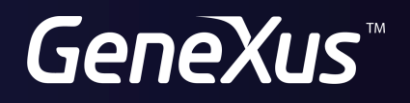

training.genexus.com wiki.genexus.com